## CRM Visa-Center

**CRM Visa-Center** осуществляет прием заявок, а также контролирует их выполнение. Начните работу с раздела "**Заявки**". Руководствуйтесь контекстной справкой (знак "?" около каждого поля).

В правом верхнем углу экрана есть кнопки количества актуальных обращений к руководителю и актуальных заявок, нажмите, чтобы посмотреть.

Актуальные обращения и заявки - это, где **дата заявки** или **дата закрытия** или **дата сопровождения** находятся в пределах +/- 3 дня от текущей даты. Рядом с иконкой **звонок** показываются прочие **уведомления**.

**ИНСТРУКЦИЯ**, шаг за шагом...

## **Создание заявки**

**В разделе "Заявки"** нажимаете кнопку "Создать новую заявку". Открывается окно, где надо последовательно заполнить 4 вкладки: Информация, Контакты, Документы, Ответственный. Возле каждого поля есть значок (i), где можно получить контекстную справку. В обычном порядке выбор значений из справочников Гражданство, Услуги, Статусы, Документы производится кликом мышки по соответствующему полю. Кнопки со знаком + доступны только Администратору для добавления новых значений справочники, если это необходимо.

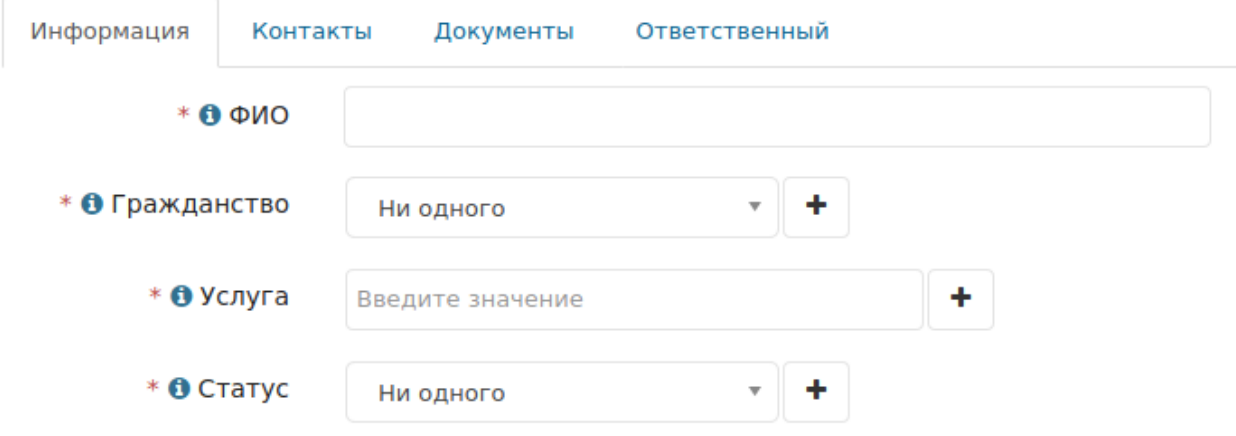

**Во вкладке Документы** следует сначала объявить какие документы будут загружены: выбрать из перечня названия документов, сканы которых в том же порядке должны быть загружены, для чего используйте кнопку Добавить вложения.

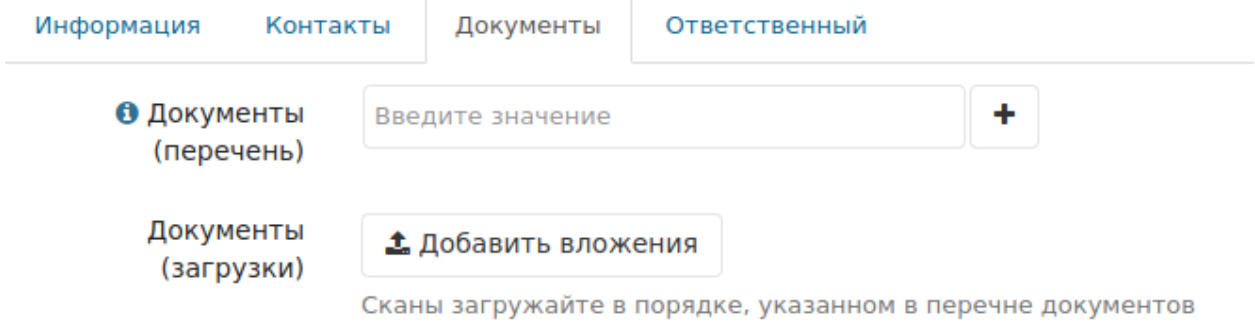

**В поле Ответственный** автоматически подставляется имя пользователя, кто создал заявку. Только Администратор может заменить Ответственного на другого пользователя.

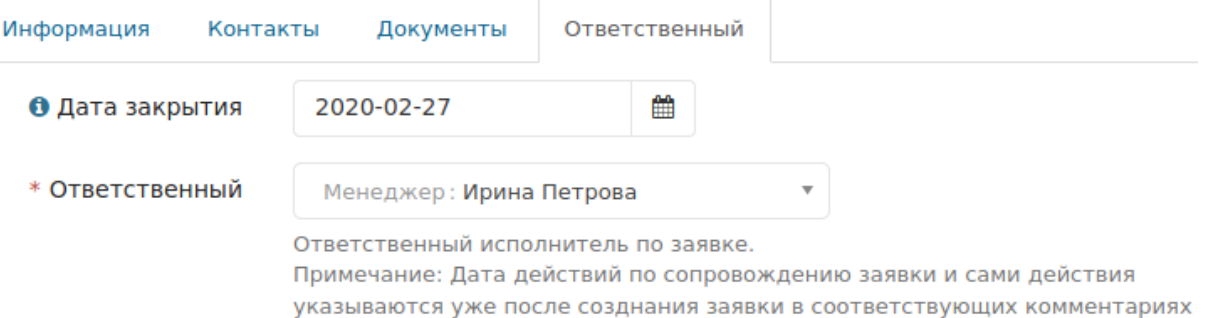

**Дата сопровождения заявки** указывается в комментариях к заявке. Для этого откройте список всех заявок.

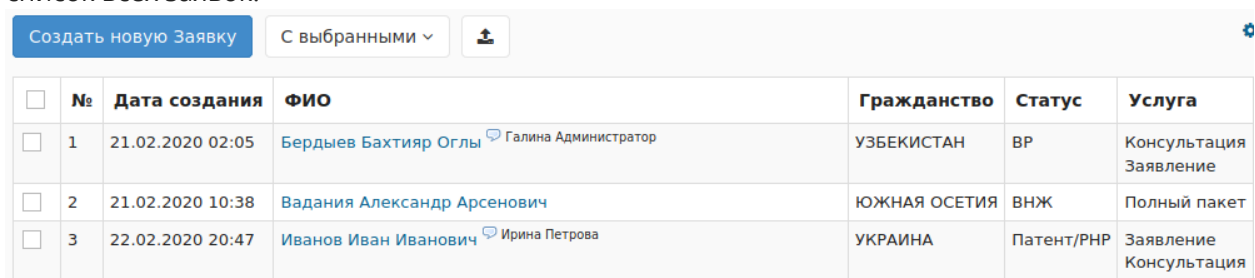

Кликните по ссылке поля ФИО нужной заявки. В форме просмотра заявки, в правом верхнем

углу нажмите на синюю кнопку "Добавить комментарий" и Добавить комментарий после чего откроется окно, где следует установить дату сопровождения и описать действие. Для

того, чтобы оставить просто комментарий как примечание к заявке, нажмите на значок

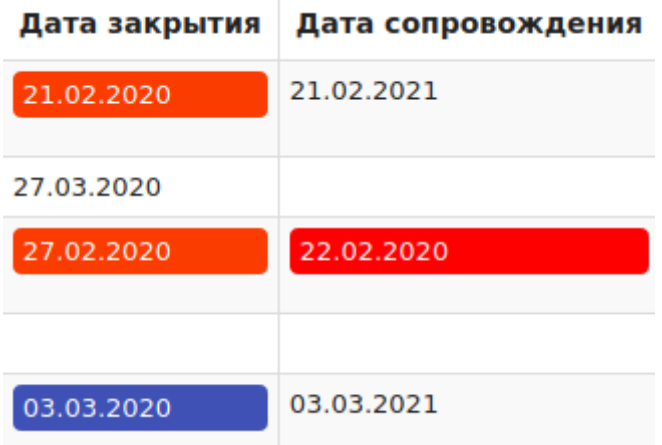

Даты закрытия и сопровождения заявки подсвечиваются красным, когда текущая дата находится в пределах +/- 3 дня.

## **Редактирование заявки. Добавление обращения к Руководителю.**

В форме просмотра заявки нажмите кнопку "Редактировать", чтобы изменить некоторые значения заявки.

Чтобы добавить обращение к руководителю проекта конкретно по этой заявке, кликните по надписи "Обращения к руководителю" и затем добавьте обращение.

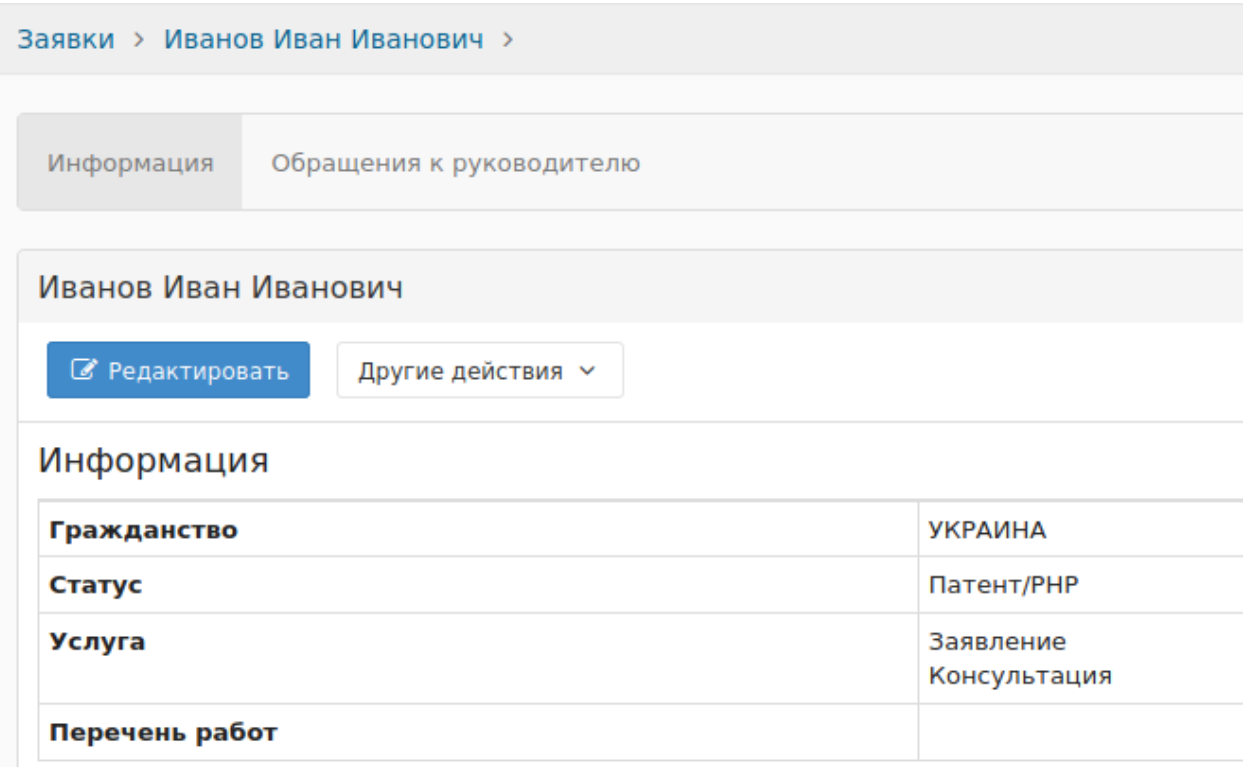

## **Справочники Гражданство, Услуги, Статусы, Документы, Перечень работ**

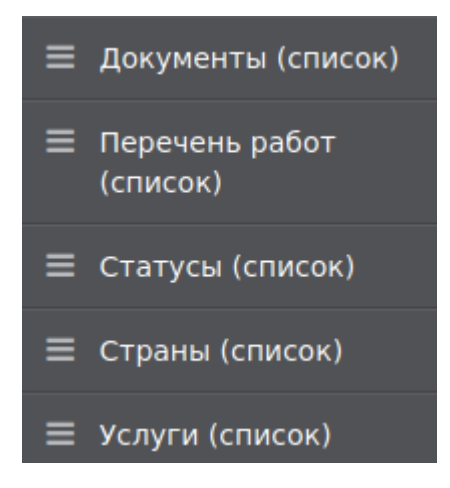

Справочники, как и некоторые другие разделы CRM, доступны только Администратору - может добавлять и удалять записи.

Общая справочная система по CRM "Руководитель" доступна по адресу: https://docs.rukovoditel.net.ru/